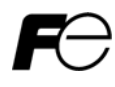

**Instruction Manual**

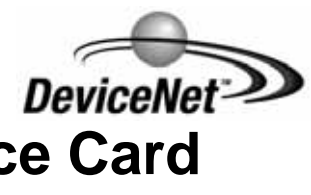

# FRENIC-ECO **DeviceNet Interface Card "OPC-F1-DEV"**

# **ACAUTION**

Thank you for purchasing our DeviceNet Interface Card OPC-F1-DEV.

- This product is designed to connect the FRENIC-Eco series of inverters to DeviceNet. Read through this instruction manual and be familiar with the handling procedure for correct use.
- Improper handling blocks correct operation or causes a short life or failure.
- Deliver this manual to the end user of the product. The end user should keep this manual in a safe place until the DeviceNet Interface Card is discarded.
- For the usage of inverters, refer to the instruction manual prepared for the FRENIC-Eco series of inverters.

**Fuji Electric FA Components & Systems Co., Ltd.**

Copyright © 2004 Fuji Electric FA Components & Systems Co., Ltd. All rights reserved.

No part of this publication may be reproduced or copied without prior written permission from Fuji Electric FA Components & Systems Co., Ltd.

All products and company names mentioned in this manual are trademarks or registered trademarks of their respective holders.

The information contained herein is subject to change without prior notice for improvement.

#### **Preface**

Thank you for purchasing our DeviceNet Interface Card OPC-F1-DEV.

Installing this Card on your FRENIC-Eco allows you to connect the FRENIC-Eco to a DeviceNet master unit (e.g., PC and PLC) and control it as a slave unit using the RUN command, speed reference, and access to function codes.

This product has been tested by ODVA authorized Independent Test Lab and found to comply with ODVA's DeviceNet Conformance Test Version 18.

# Certification Logo Mark:

DeviceNet™ is a trademark of Open DeviceNet Vendor Association, Inc. (ODVA).

 This manual is designed to serve as a quick guide to the installation and operation of the DeviceNet Interface Card. For a more complete description, refer to the DeviceNet Interface Card User's Manual (MEHT274), which can be downloaded from the following URL (Fuji Electric FA Components & Systems, Co., Ltd. Technical Information):

http://web1.fujielectric.co.jp/Kiki-Info-EN/User/index.html

### **How this manual is organized**

This manual is made up of chapters 1 through 11.

#### **Chapter 1 Features**

Gives an overview of the main features of the DeviceNet Interface Card.

#### **Chapter 2 Acceptance Inspection**

Lists points to be checked upon delivery of the Card and precautions for transportation and storage of the Card. Also presents the appearance of the Card and provides information on how to obtain an EDS file.

#### **Chapter 3 Installation**

Provides instructions and precautions for installing the Card.

#### **Chapter 4 Wiring and Cabling**

Provides wiring and cabling instructions around the pluggable connector for the Card. Also gives the specifications for the cables.

#### **Chapter 5 Basic Functions**

Provides instructions on how to use the DIP switch to set the data rate (baud rate) and the node address. Also provides the meanings of the LED indicators.

#### **Chapter 6 Steps to Get Started**

Provides the procedures for getting the inverter started using DeviceNet.

#### **Chapter 7 I/O Assembly Instances: Selection and Setup**

Provides instructions on how to select the output assembly instances (request to the inverter) and the input assembly instances (response from the inverter) using the function codes o31 and o32. Also provides information on the factory default values and presents examples of setting and operation.

#### **Chapter 8 Other Parameters**

Provides instructions on how to set DNFaultMode (fault handling), NetCtrl (RUN command), and NetRef (Speed reference).

#### **Chapter 9 List of Function Codes for DeviceNet Option**

Lists the inverter's function codes which are specific to DeviceNet.

#### **Chapter 10 Troubleshooting**

Provides troubleshooting instructions for certain problems, e.g., when the inverter does not operate as ordered or when an alarm condition has been recognized.

#### **Chapter 11 Specifications**

Lists the general specifications and communications specifications.

#### **Icons**

The following icons are used throughout this manual.

efficiency, as well as information concerning incorrect operations and settings which can result in accidents.

This icon indicates information which, if not heeded, can result in the product not operating to full

Tip This icon indicates information that can prove handy when performing certain settings or operations.

 This icon indicates a reference to more detailed information.

# **Table of Contents**

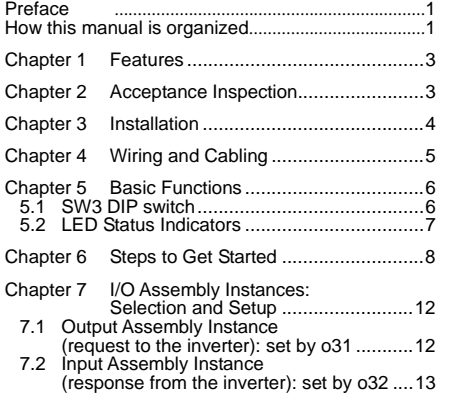

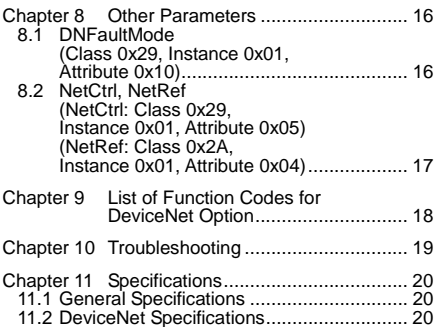

### **Chapter 1 Features**

The Card has the following features:

- Data Rate (baud rate) : 125 kbps, 250 kbps, 500 kbps
- I/O Message : Polling and Change of State supported
- Applicable Profile : AC Drive profile
- Reading and writing all the function codes applicable to the FRENIC-Eco (User Defined Assembly I/O or Explicit Message)

### **Chapter 2 Acceptance Inspection**

Unpack the package and check that:

- (1) A DeviceNet Card is contained in the package.
- (2) The DeviceNet Card has not been damaged during transportation--no defective electronic devices, dents, or warp.
- (3) The model name "OPC-F1-DEV" is printed on the DeviceNet Card. (See Figure 1.)

If you suspect the product is not working properly or if you have any questions about your product, contact your Fuji Electric representative.

This Card works with any version of the FRENIC-Eco series inverters.

Note Neither an EDS file nor a terminating resistor comes with this Card.

- An EDS file can be downloaded from any of the following Websites: http://web1.fujielectric.co.jp/Kiki-Info-EN/User/index.html (Fuji Electric FA Components & Systems Co., Ltd. Technical Information) http://www.odva.org (ODVA Headquarters)
	- A terminating resistor of the following specifications must be used: 121 ohm, 1/4 watt, 1% metal-film resistor (that usually comes with the master)

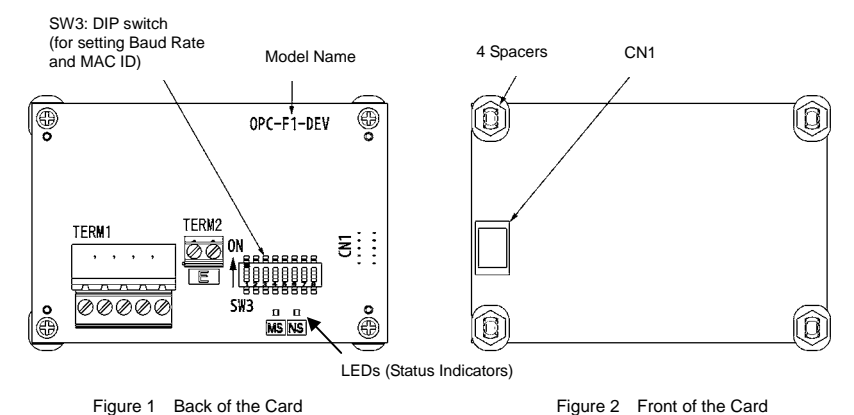

# **Chapter 3 Installation**

Turn the power off and wait for at least five minutes for models of 30 kW or below, or ten minutes for models of 37 kW or above, before starting installation. Further, check that the LED monitor is unlit, and check the DC link circuit voltage between the  $P (+)$  and N  $(-)$  terminals to be lower than 25 VDC.

**Otherwise, electric shock could occur.**

# ON

Do not touch any metallic part of the connector for the main unit (CN1) or any electronic component. Otherwise, electronic components may be damaged by static electricity. Also, the stain or adhesion of sweat or dust may adversely affect the contact reliability of the connector in the long run. **An accident could occur.**

(1) Remove the covers from the inverter to expose the control printed circuit (Figure 3).

- For the removal instructions, refer to the FRENIC-Eco Instruction Manual (INR-SI47-0882-E), Chapter 2, Section 2.3 "Wiring." (For ratings of 37 kW or above, also open the keypad enclosure.)
- (2) Insert four spacers and connector CN1 on the back of the OPC-F1-DEV (Figure 2) into the four spacer holes and Port A (CN4) on the inverter's control printed circuit board (PCB) (Figure 4), respectively.

Mote Make sure, visually, that the spacers and CN1 are firmly inserted (Figure 5).

- (3) Install the wires for the OPC-F1-DEV.
	- For wiring instructions, see Chapter 4.
- (4) Put the covers back to its original position.
	- For the installation instructions, refer to the FRENIC-Eco Instruction Manual (INR-SI47-0882-E), Chapter 2, Section 2.3 "Wiring." (For ratings of 37 kW or above, also close the keypad enclosure.)

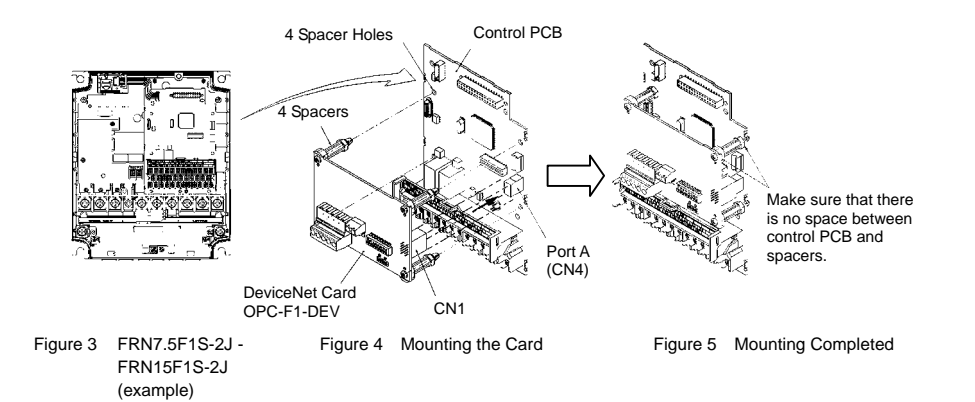

4

### **Chapter 4 Wiring and Cabling**

- (1) To connect the DeviceNet Card, use a special 5-core cable that complies with the DeviceNet specifications. Also observe the wiring lengths specified in the DeviceNet specifications.
	- Proper installation of the cable requires specialist knowledge. Be sure to refer to the DeviceNet specifications (published by ODVA) beforehand.
- (2) Wiring around the DeviceNet's pluggable connector (TERM1)

 A pluggable 5-pin connector is used (Figure 6).The pluggable connector has five labels corresponding to the five pins. Each label has a color corresponding to the wire (core) to be connected to its pin. Make sure that the colors of the wires and labels match. Table 1 shows the correspondence between the pin numbers and the colors.

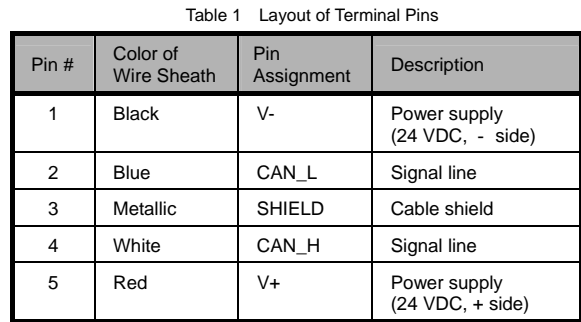

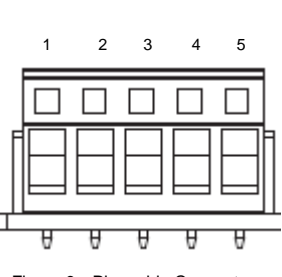

Figure 6 Pluggable Connector

A typical pluggable connector meeting the specifications is MSTB 2.5/5-ST-5.08-AU made by Phoenix Contacts.

(3) Wiring around the grounding terminal block (TERM2)

Using a wire, connect one of the two pins to the grounding terminal (z G) on the inverter. Since these two pins are internally short-circuited, either one will do.

Applicable wire size: AWG20 to 16 (0.5 mm<sup>2</sup> to 1.5 mm<sup>2</sup>)

Note For protection against external noise and prevention of failures, be sure to connect a grounding wire.

This terminal block is marked with  $\blacksquare$  by its side. "E" signifies the earth (ground). Tip

(4) Terminating resistor

 DeviceNet requires that a terminating resistor be installed externally on each end of the trunk line. Check that the trunk line is terminated on both ends; if not, install (a) terminating resistor(s) on the missing end(s).

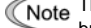

The Card does not come with terminating resistors. Use the resistors that come with the master or buy a pair of resistors separately.

The specifications are: 121 ohm, 1/4 watt, 1% (metal-film resistor)

## **Chapter 5 Basic Functions**

# **5.1 SW3 DIP switch**

The DIP switch specifies the communication data rate (baud rate) and the MAC ID (node address) on DeviceNet. It offers a choice of three baud rates (125 kbps, 250 kbps, and 500 kbps) and a choice of node address (MAC) ranging from 0 to 63.

**Note** Before accessing the DIP switch, make sure that the inverter's power supply (including the auxiliary power supply) is turned OFF. If you change the configuration of the DIP switch with the inverter's power being ON, you need to restart the inverter to validate the new settings.

The default settings of the DIP switch at factory shipment are: data rate = 500 kbps, node address = 63.

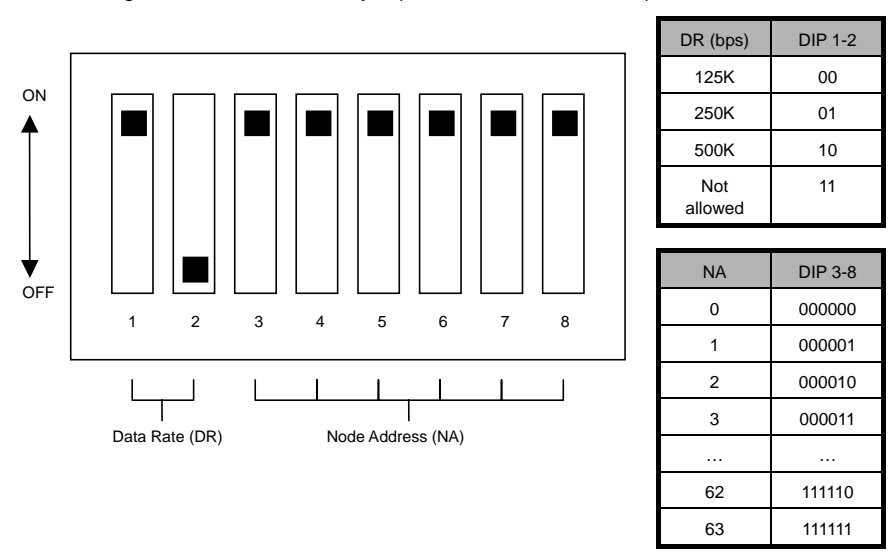

Figure 7 DIP Switch Settings (showing an example of Data Rate = 500 kbps and Node Address = 63)

#### **5.2 LED Status Indicators**

The two LED status indicators show the status of the Card.

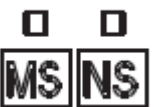

- MS (Module Status) Indicates the status of the DeviceNet Card hardware.

- NS (Network Status) Indicates the status of communication on DeviceNet.

The tables below show the states of the LEDs and their meanings.

Table 2 MS LED State

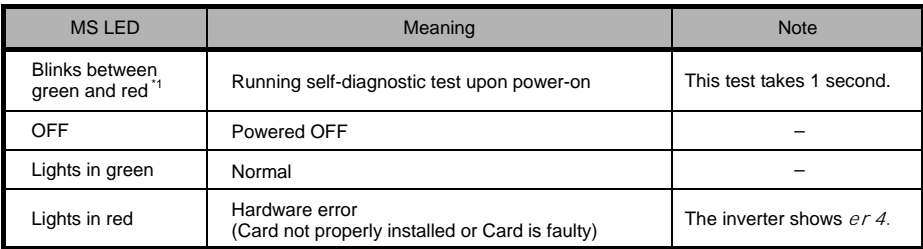

#### Table 3 NS LED State

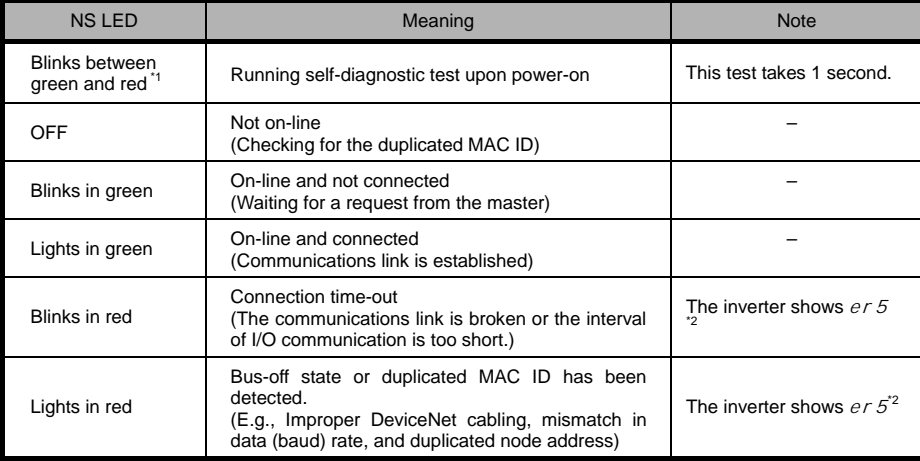

\*1 Blinks in the pattern specified in the DeviceNet specifications.

\*2  $er 5$  cannot be reset until communication is restored. A setting to ignore  $er 5$ . is available. For details, refer to Chapter 8, Section 8.1 "DNFaultMode."

#### **Chapter 6 Steps to Get Started**

This chapter presents the steps you take from the time the physical connection of DeviceNet is established to the time you start running the inverter with I/O Message using the DeviceNet master.

Tip I/O Message is a communication process in which cyclic data transmission takes place. Another communication process in DeviceNet is Explicit Message, in which event-driven data transmission takes place. Explicit Message allows you to directly read and set/modify function codes and DeviceNet parameters. For details on Explicit Message, refer to the DeviceNet Interface Card User's Manual (MEHT274).

- (1) Set the DeviceNet master (PLC, PC tool, or Configurator).
	- Set the MAC ID (node address) uniquely, so that it does not coincide with any other nodes.
	- Set the baud rate. Make sure that all the nodes have the same baud rate.
	- Allocate an I/O area corresponding to the I/O assembly instance set for this Card. The I/O area is either 4 bytes or 8 bytes in length. See (3) on the next page.
	- Specify the type of I/O connection (Poll or Change of state).

In the case of the Configurator,

- Install the EDS file.

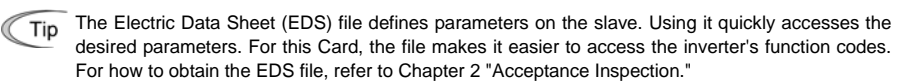

- The exact setting procedures depend on the DeviceNet master or the Configurator. For details, refer to the User's Manual of the corresponding master.
- (2) Configure the DIP switch on this Card.

Before accessing the DIP switch (baud rate and node address), make sure that the power is OFF. For details, see Figure 7 in Chapter 5.

8

#### (3) Set the function codes for the inverter.

Power ON the inverter and set the function codes according to the table below.

- o31, o32

Select the I/O assembly instances (I/O formats). o31 is for the output (from master to inverter); o32 is for the input (from inverter to master). You can specify any combination of input (o31) and output (o32). After modifying the I/O assembly instances, restart the inverter to validate the new settings on the inverter.

The Once you have modified the settings for 031 or 032, be sure to restart the inverter in order to validate the new settings.

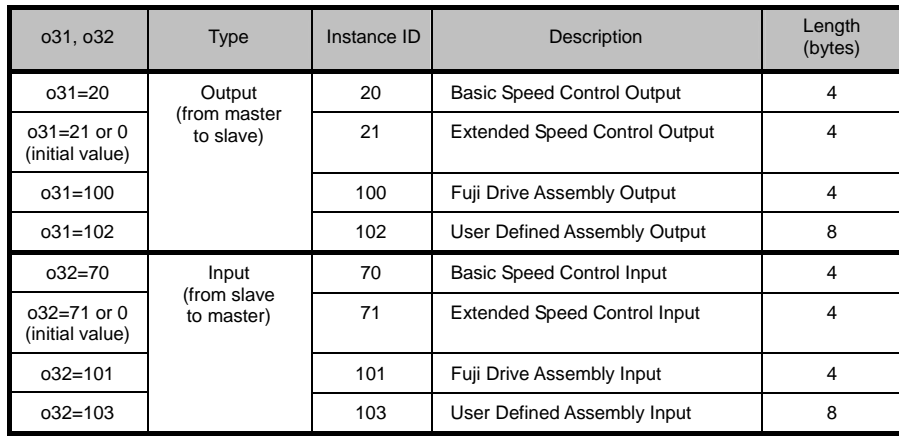

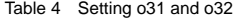

 $\overline{\Box\Box}$  For the details of instances, refer to Chapter 7.

(4) Set other parameters as necessary.

a) DNFaultMode

 This parameter specifies the operation to be performed if a DeviceNet communications error occurs. The factory default is "Trip immediately with  $er 5$  if a DeviceNet communications error occurs." (Class 0x29; Instance 1; Attribute 16)

For details, refer to Chapter 8.

b) NetCtrl, NetRef

 The NetCtrl parameter enables/disables the RUN command sent via DeviceNet; and the NetRef parameter, the Speed reference.

 Their factory defaults are "disabled." (NetCtrl: Class 0x29, Instance 1, Attribute 5) (NetRef: Class 0x2A, Instance 1, Attribute 4)

For details, refer to Chapter 8.

NetCtrl and NetRef can also be specified from I/O Assembly Instance 21 (see the next page). Tip

#### (5) Have an I/O connection request issued from the DeviceNet master.

In order for this Card to start DeviceNet communication, the master should send a communication request. For details, refer to the User's Manual of the master.

Once I/O connection is established between the master and the slave, the NS LED on this Card changes from blinking green to solid green, and communication starts.

**Note** Set the I/O scan interval (=EPR) for the Card during I/O connection to at least 10 ms (For example, 10 ms if one master controls one slave; 5 ms if one master controls two slaves). It is recommended that you specify at least 20 ms to the I/O scan interval to minimize the frequency of communications collision and maximize the system's reliability.

#### (6) Examples of I/O communication

Presented herein are examples of the format of the I/O Assembly Instance at shipment from the factory.

a) Description of Format  $\bullet$  031 = 21 or 0

Output Assembly Instance ID.21 (output from the master = request to the inverter)

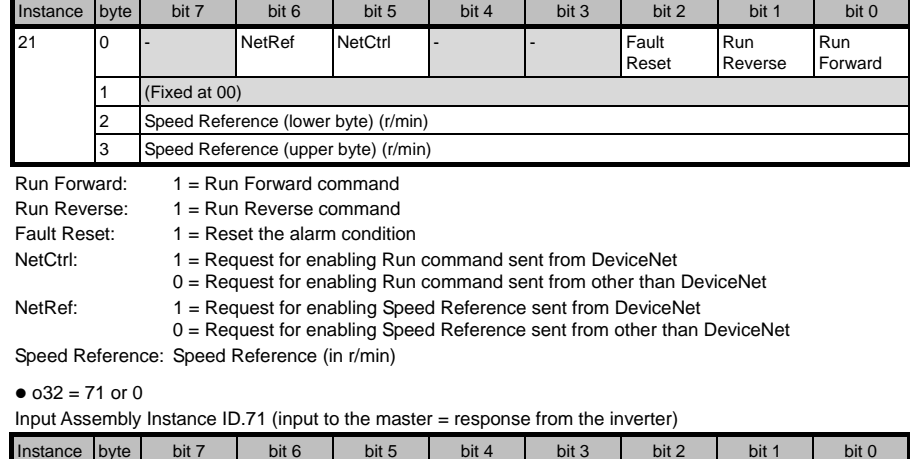

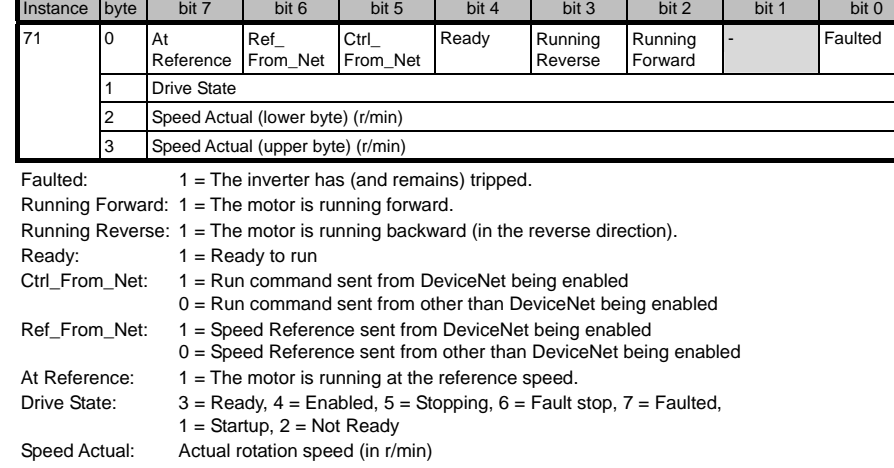

#### b) Actual I/O Data during Running

Presented below are an example of the driving pattern for controlling the inverter and its corresponding I/O data expressed in the format given above.

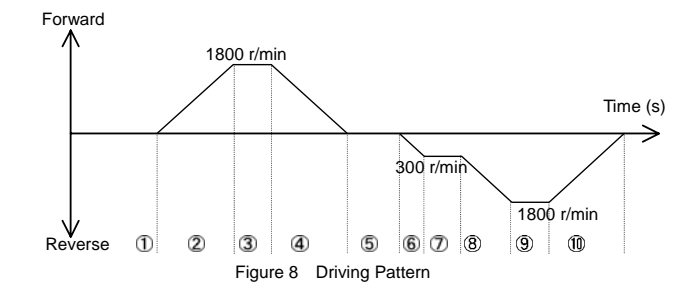

**Description of I/O Data** (The I/O data are in hexadecimal notation.)

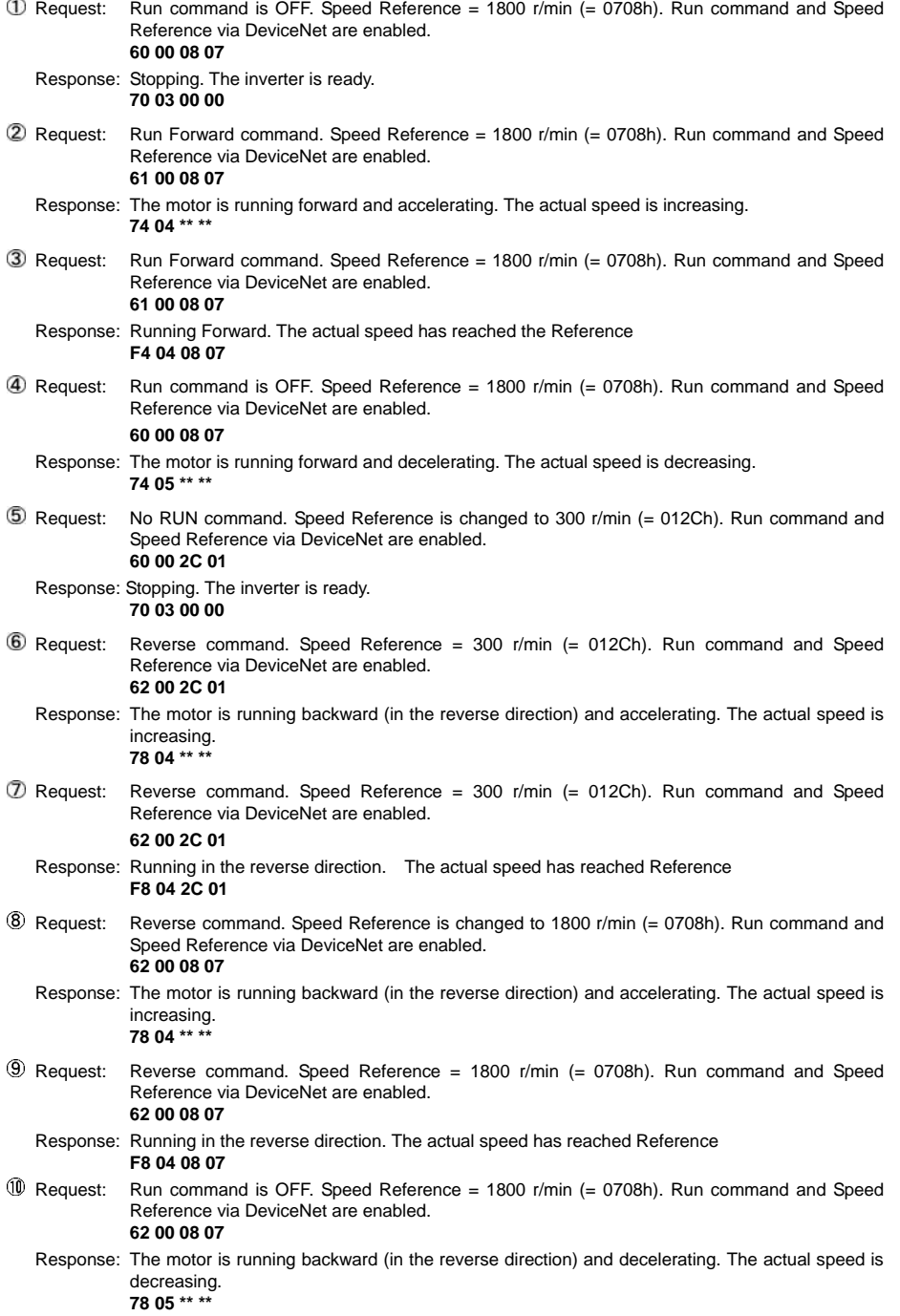

# **Chapter 7 I/O Assembly Instances: Selection and Setup**

# **7.1 Output Assembly Instance (request to the inverter): set by o31**

 $(1)$   $031 = 20$ 

Output Assembly Instance ID.20 Basic Speed Control Output

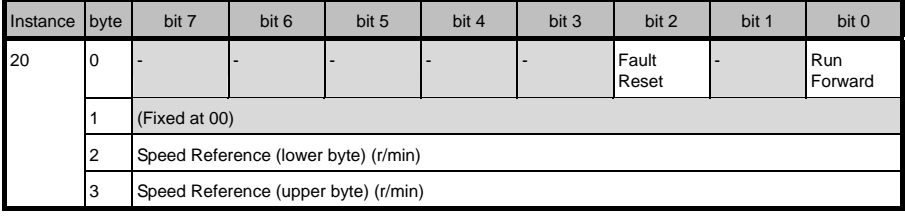

Run Forward: 1 = Run Forward command

Fault Reset: 1 = Reset the alarm condition

Speed Reference: Speed Reference (in r/min)

#### (2)  $031 = 21$  or 0 (factory default)

Output Assembly Instance ID.21 Extended Speed Control Output

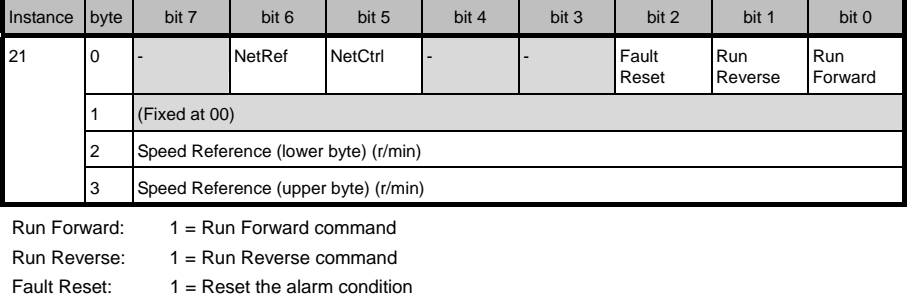

NetCtrl: 1 = Request for enabling Run command sent from DeviceNet;

0 = Request for enabling Run command sent from other than DeviceNet

NetRef: 1 = Request for enabling Speed Reference sent from DeviceNet;

0 = Request for enabling Speed Reference sent from other than DeviceNet

Speed Reference: Speed Reference (in r/min)

## $(3)$   $031 = 100$

Output Assembly Instance ID.100 Fuji Drive Assembly Output

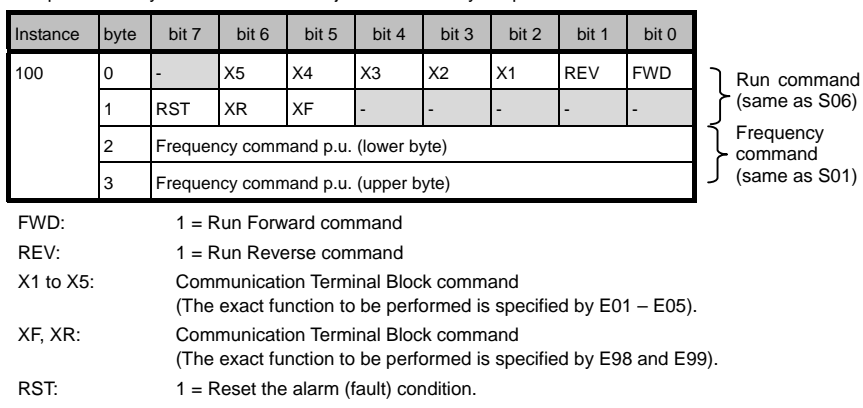

Frequency command p.u.: Specifies the ratio of the frequency to the data of 20000 for the maximum frequency F03. That is, Frequency command p.u. = Frequency command (Hz)/F03 (Hz) × 20000.

#### $(4)$   $031 = 102$

Output Assembly Instance ID.102 User Defined Assembly Output

User Defined Assembly Output offers a format which allows the user to freely set or modify the function code defined by the user beforehand. Four function codes are provided for the user to define.

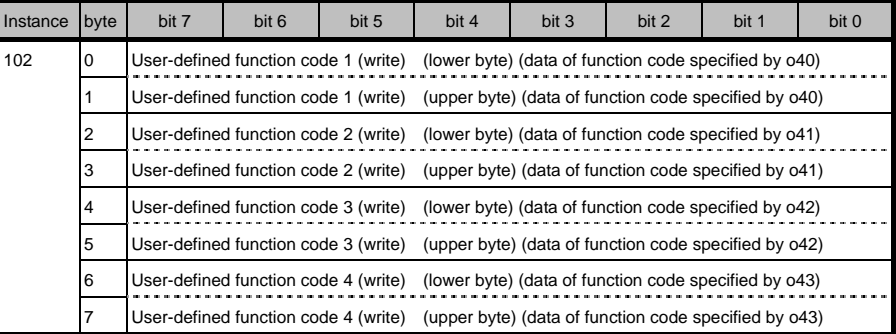

User-defined function code 1 (write): write data for the function code specified by o40 User-defined function code 2 (write): write data for the function code specified by o41 User-defined function code 3 (write): write data for the function code specified by o42 User-defined function code 4 (write): write data for the function code specified by o43

To Once you have modified the settings for 040 to 043, be sure to restart the inverter in order to validate the new settings.

 For details of the write formats for individual function codes, refer to the DeviceNet Interface Card User's Manual (MEHT274).

If you assign the same function code to more than one "o" code, only the one assigned to the smallest "o" code number will become effective, and all the rest will be ignored (treated as "not assigned").

#### **7.2 Input Assembly Instance (response from the inverter): set by o32**

#### $(1)$   $032 = 70$

Input Assembly Instance ID.70 Basic Speed Control Input

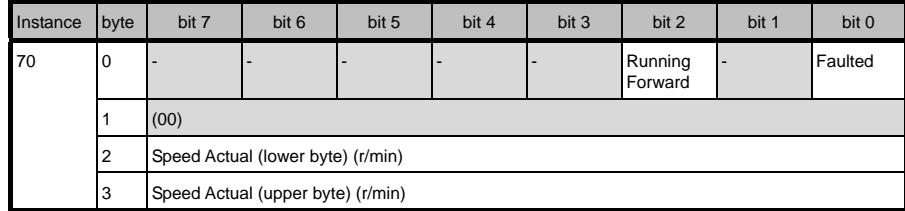

Faulted:  $1 =$  The inverter has (and remains) tripped

Running Forward: 1 = The motor is running forward.

Speed Actual: Actual rotation speed (in r/min)

#### (2)  $032 = 71$  or 0 (factory default)

Input Assembly Instance ID.71 Extended Speed Control Input

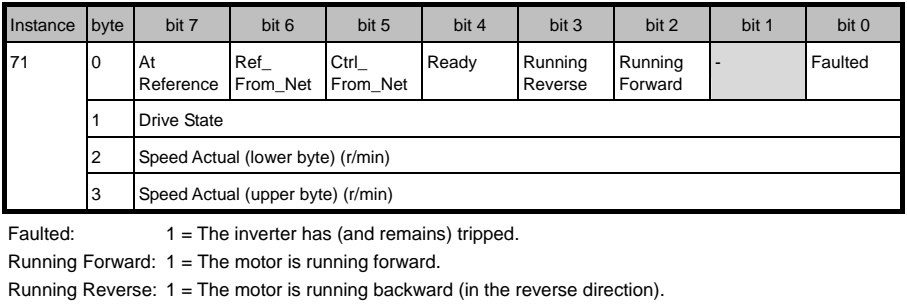

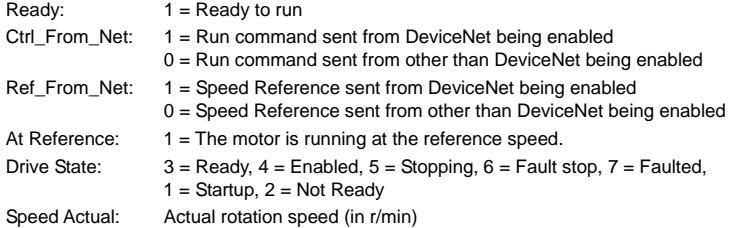

#### (3) o32 = 101

Input Assembly Instance ID.101 Fuji Drive Assembly Input

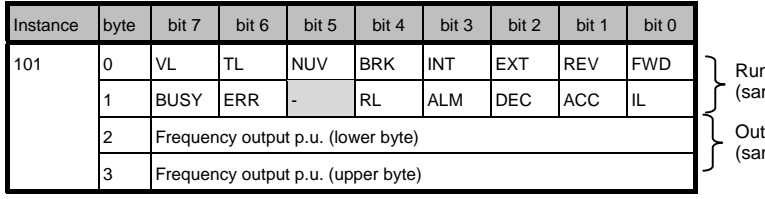

Running status (same as M14)

tput frequency me as M06)

FWD: During forward rotation

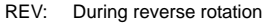

- EXT: During DC braking (or during pre-exciting)
- INT: Inverter shut down
- BRK: During braking
- NUV: DC link circuit voltage established (0 = undervoltage)
- TL: During torque limiting
- VL: During voltage limiting
- IL: During current limiting
- ACC: During acceleration
- DEC: During deceleration
- ALM: Alarm relay (for any fault)
- RL: Communications effective
- ERR: Function code access error
- BUSY: During function code data writing
- Frequency output p.u.: Output frequency. Expressed as the ratio of the frequency to the data of 20000 for the maximum frequency F03. That is, Frequency command p.u. = Frequency command (Hz)/F03 (Hz)  $\times$  20000.

## $(4)$   $032 = 103$

Input Assembly Instance ID.103 User Defined Assembly Input

User Defined Assembly Input offers a format which allows the user to monitor the function codes defined by the user beforehand. Four function codes are provided for the user to define.

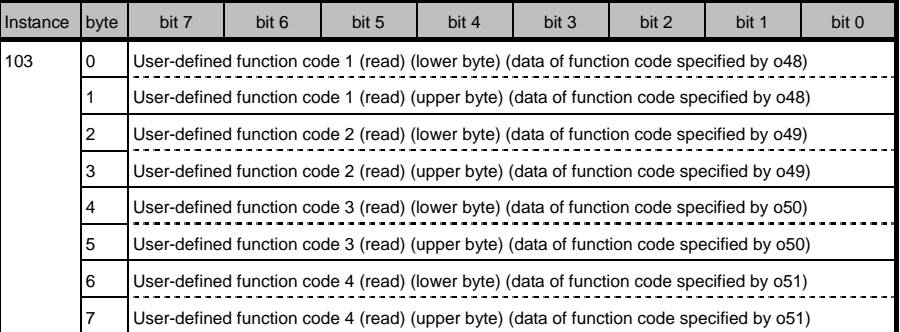

User-defined function code 1 (read): value of the function code specified by o48 User-defined function code 2 (read): value of the function code specified by o49 User-defined function code 3 (read): value of the function code specified by o50 User-defined function code 4 (read): value of the function code specified by o51

Once you have modified the settings for o48 to o51, be sure to restart the inverter in order to validate the new settings.

For details of the formats for individual function codes, refer to the DeviceNet Interface Card User's Manual (MEHT274).

# **Chapter 8 Other Parameters**

# **8.1 DNFaultMode (Class 0x29, Instance 0x01, Attribute 0x10)**

This parameter specifies the inverter operation to be performed if a DeviceNet communication error occurs.

Using the function code o27, you can also specify the operation in the event of a communication error in the same way as with DNFaultMode. The "o27" column in the table below shows the value for o27 corresponding to that of DNFaultMode.

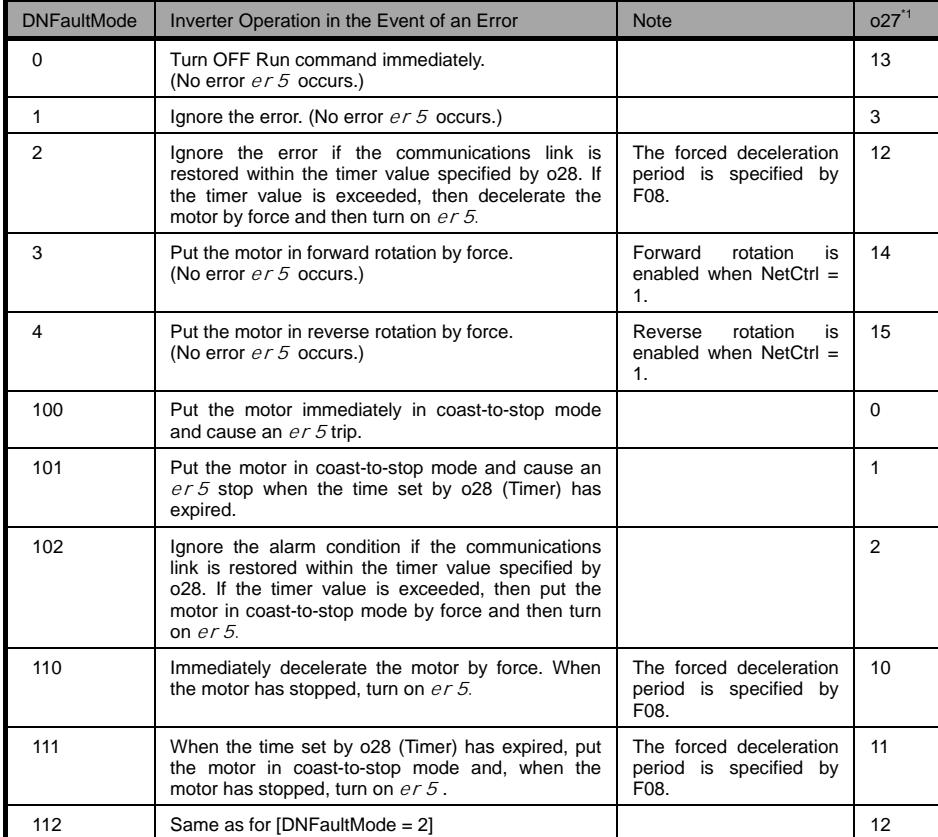

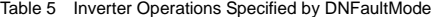

\*1 o27 can have values in the range of 0 to 15. If you specify a value not shown in Table 5 (o27 = 4 to 9), the same operation as for  $o27 = 0$  will be performed.

#### **8.2 NetCtrl, NetRef (NetCtrl: Class 0x29, Instance 0x01, Attribute 0x05) (NetRef: Class 0x2A, Instance 0x01, Attribute 0x04)**

These parameters specify whether to enable the Run command and Speed Reference coming via DeviceNet.

Table 6 Operations Specified by NetCtrl and NetRef

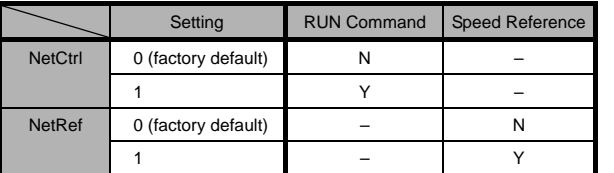

Y: Possible via DeviceNet N: Impossible via DeviceNet (Possible via keypad, external terminal block, etc.) –: Not available

Using the function code y98, you can also specify the operation in the same way as with NetCtrl and NetRef.

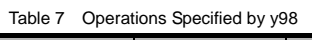

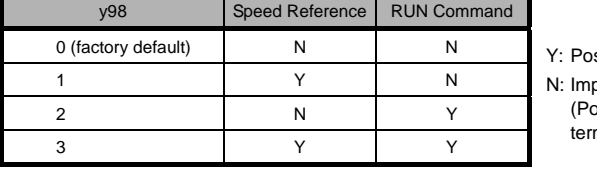

ssible via DeviceNet possible via DeviceNet .<br>ossible via keypad, external minal block, etc.)

Depending on how the inverter is set (\*), the RUN command and Speed Reference coming via DeviceNet may not be enabled, even if you set NetCtrl and NetRef as shown above.

(\*) function code y99, LE (link operation selection), and selection of local/remote.

For details, refer to the FRENIC-Eco User's Manual (MEH456), Chapter 4 "BLOCK DIAGRAMS FOR CONTROL LOGIC."

# **Chapter 9 List of Function Codes for DeviceNet Option**

Table 8 List of Function Codes for DeviceNet Card

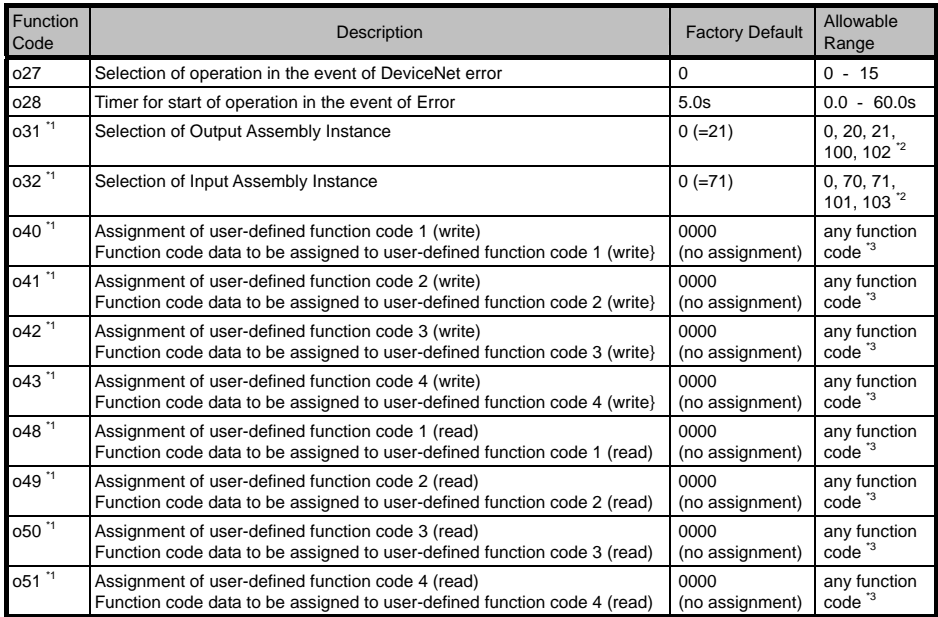

\*1 To validate these new settings, you need to restart the inverter.

\*2 The entry range is from 0 to 255; however, specifying a value other than those given in this table resets the data to the factory default.

\*3 The function code data should be specified in a 4-digit hexadecimal format as shown below. To specify the function code data through a remote keypad or DeviceNet, observe this format. To use a multi-function keypad, you can directly select the function code without paying attention to that format.

#### **How to set o40 to o51**

Using a remote keypad

Specify the function code in a 4-digit hexadecimal notation.

 $\Box\Box\Box\Box$ 

Function code number (hexadecimal)

Function code type (in accordance with Table 9)

Example: For H30:  $H \Rightarrow$  Type Code 08

 $\begin{array}{ccc} H & \Rightarrow & \text{type Code } \cup \text{S} \\ 30 & \Rightarrow & 1 \in \text{(hexadecimal)} \end{array}$  081e

Table 9 Function Code Type

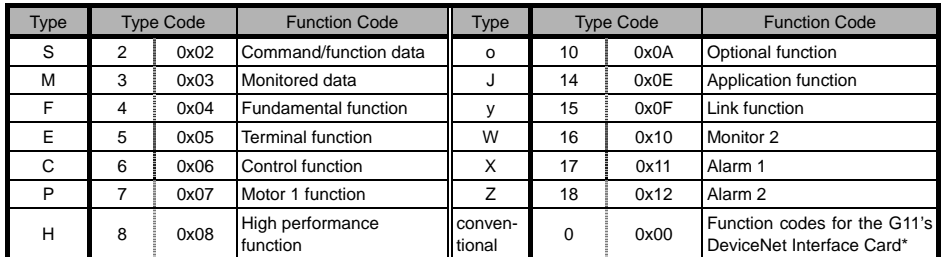

\* For details on the G11's function codes, refer to the User's Manual of DeviceNet Interface Card (MEHT274).

# **Chapter 10 Troubleshooting**

If any problem or error occurs during DeviceNet communication, follow the troubleshooting procedures given below.

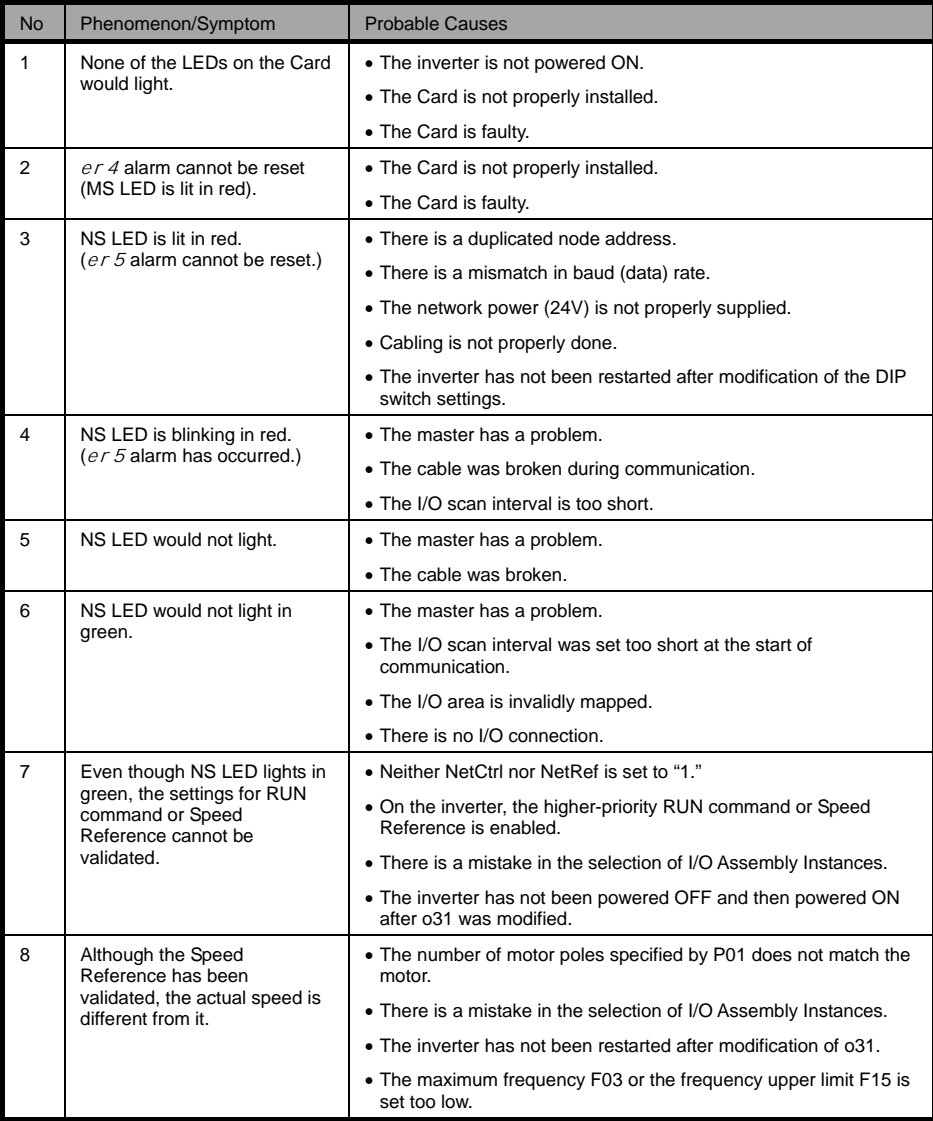

# **Chapter 11 Specifications**

# **11.1 General Specifications**

For the items not covered in this section, the specifications of the inverter apply.

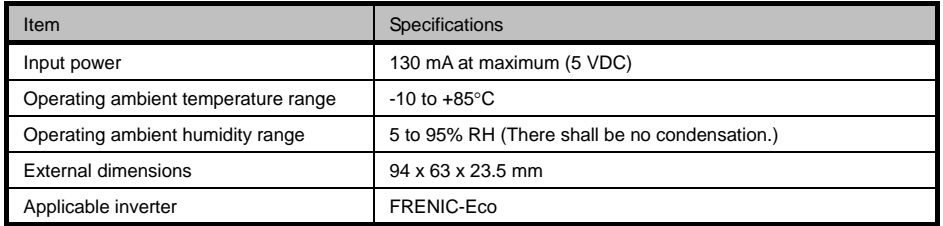

# **11.2 DeviceNet Specifications**

For the items not covered in this section, the DeviceNet Specifications Release 2.0 apply.

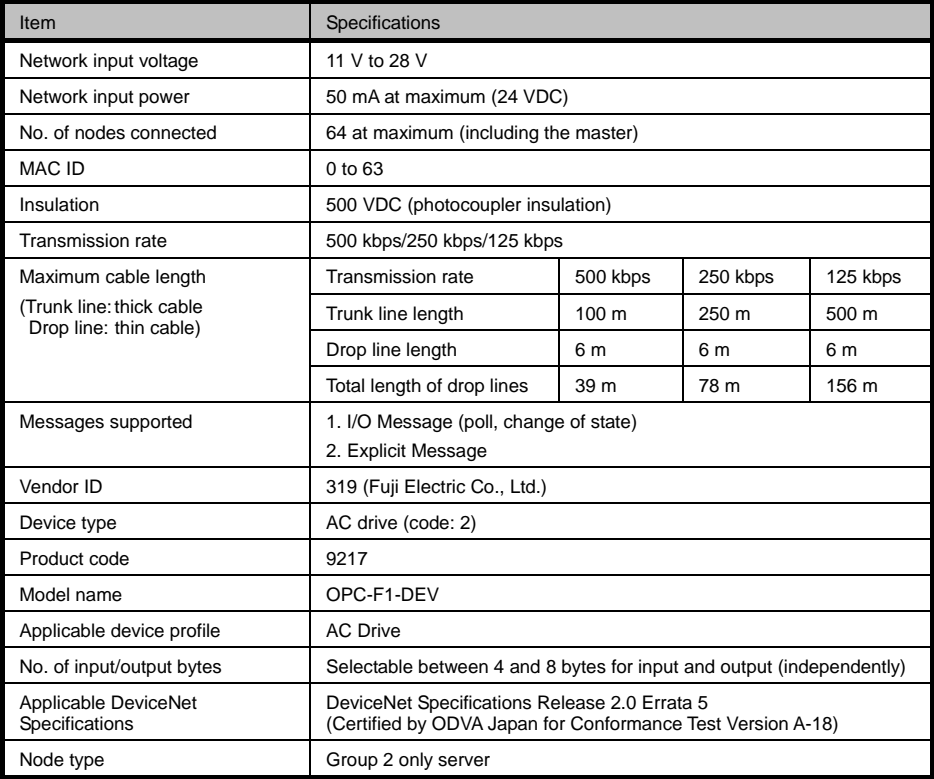

# **DeviceNet Interface Card "OPC-F1-DEV"**

## **Instruction Manual**

First Edition, September 2004 Fuji Electric FA Components & Systems Co., Ltd.

The purpose of this manual is to provide accurate information in the handling, setting up and operating of DeviceNet Interface Card "OPC-F1-DEV" for the FRENIC-Eco series of inverters. Please feel free to send your comments regarding any errors or omissions you may have found, or any suggestions you may have for generally improving the manual.

In no event will Fuji Electric FA Components & Systems Co., Ltd. be liable for any direct or indirect damages resulting from the application of the information in this manual.

# **Fuji Electric FA Components & Systems Co., Ltd.**

Gate City Ohsaki, East Tower, 11-2, Osaki 1-chome, Shinagawa-ku, Tokyo, 141-0032, Japan Phone: +81 3 5435 7139 Fax: +81 3 5435 7458 **URL http://www.fujielectric.co.jp/fcs/** 

2004-9 (I04/I04) 3CM